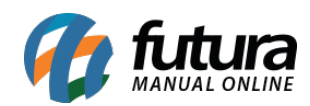

**Sistema:** Futura Server

**Caminho**: *Cadastros>Fiscal>ECF*

**Referência:** FS49

**Versão:** 2015.5.4

**Como Funciona:** A tela de **ECF** (Emissor de Cupom Fiscal**)** é utilizada para cadastrar o emissor de cupom fiscal, ou seja, a impressora fiscal que será utilizada no *Sistema PDV*.

Para efetuar o cadastro acesse o caminho indicado acima, clique em *F2 Novo* e o sistema vai abrir a seguinte tela:

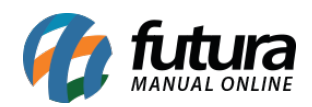

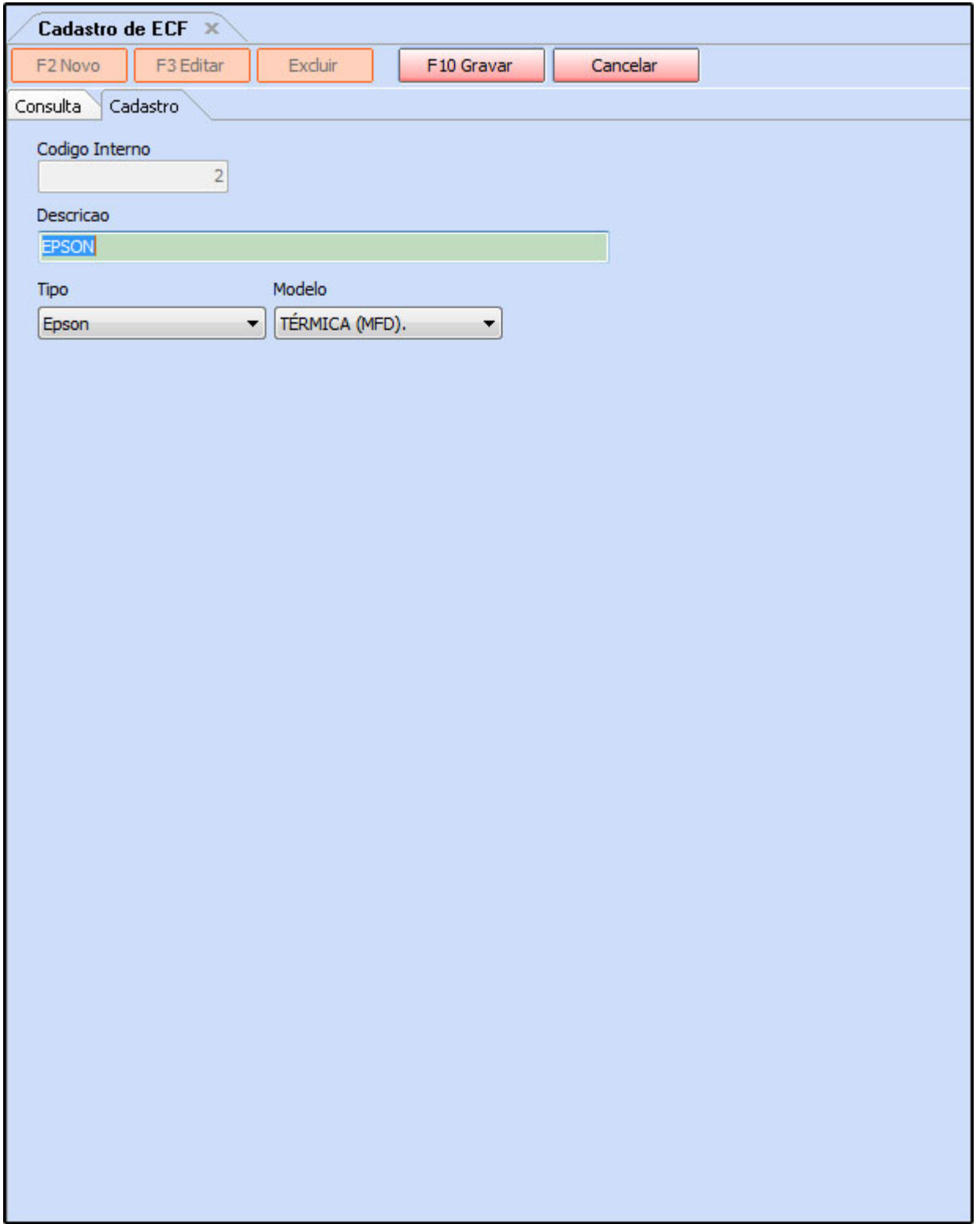

Acessando a tela é necessário preencher:

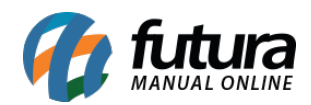

*Descrição*: Informe uma **Descrição** para o ECF (Emissor de Cupom Fiscal), por padrão neste campo pode ser preenchido com a marca da impressora fiscal.

**Tipo:** Indique a marca da **impressora fiscal;**

## **Modelo: Indique o modelo da impressora fiscal;**,

Após inserir as informações clique em *F10 Gravar* para finalizar o cadastro.

É importante lembrar que este cadastro é porque sem ele não é possível fazer parte da configuração da impressora fiscal no *Sistema PDV*, como mostra a imagem abaixo:

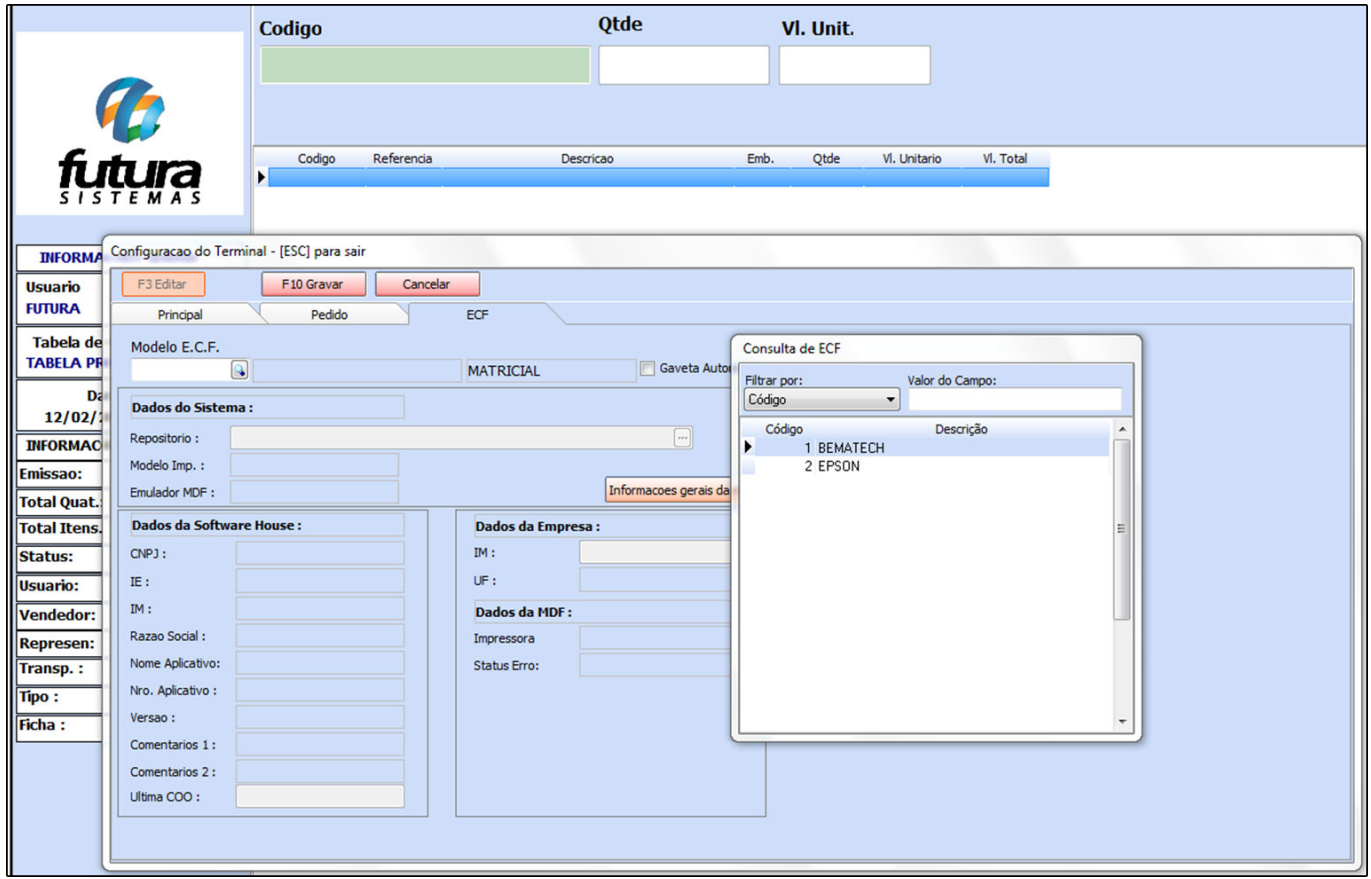